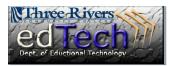

## How to Create a Grade Center Column

- Grade Center allows you to create grading columns for items that are not automatically created by Blackboard, like participation.
- 1. Open the course where you would like to add a column to the Grade Center.
- 2. In the **Control Panel**, click **Grade Center** and then **Full Grade Center**.
- Click the Create Column button at the top.

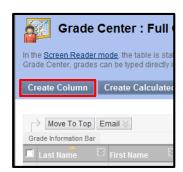

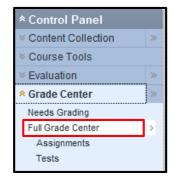

4. You should type in a Column Name. This will be what shows up in the Grade Center unless a shorter option is included next to Grade Center Name. You can include a Description, but that is optional.

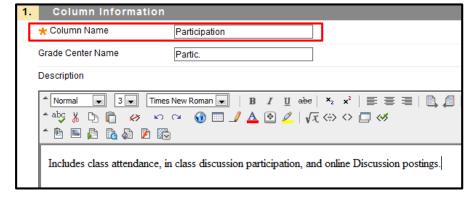

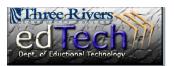

## **How to Create a Grade Center Column**

- 5. Next, select the **Primary Display** for how the grade will show up in the Grade Center. **Score** is the default, but you can also choose to show a letter grade, complete/incomplete or another grading scheme that you have created in Blackboard.
  - The Secondary Display is just for the instructor to see and is not visible to students.

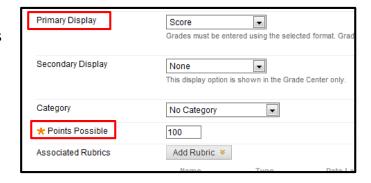

- b. You can choose a Category from the drop down box if that's applicable.
- c. You must insert a number for Points Possible.
- d. If you have a **Rubric**, you can add it here or create a new one. For more information on Rubrics, please see the document or video on Creating Rubrics.

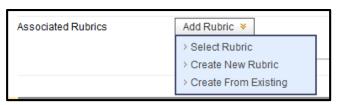

6. In Section #2 **Dates**, you can insert a date which can be used by the Early Warning System to generate alerts.

- In Section #3 Options, you can choose to include this column in the Grade Center.
  For students, you can show or hide this column and also show statistics.
- 8. Click Submit.
- 9. The new column is now created after the last column.

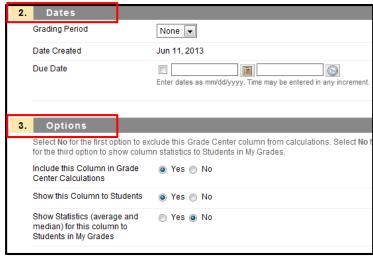

10. Entering scores is very simple. Just click inside the empty cell, enter a grade, and press Enter. The cursor will move to the cell below so

you can continue entering grades.